## **Purchase Using CDW-G Quote**

Most purchases with CDW-G should be purchased using the TechMart Punchout. This includes purchases using a quote. Below are the instructions to purchase using a quote.

Start on the homepage of TechMart and find the CDW-G tile. Once there click on the tile.

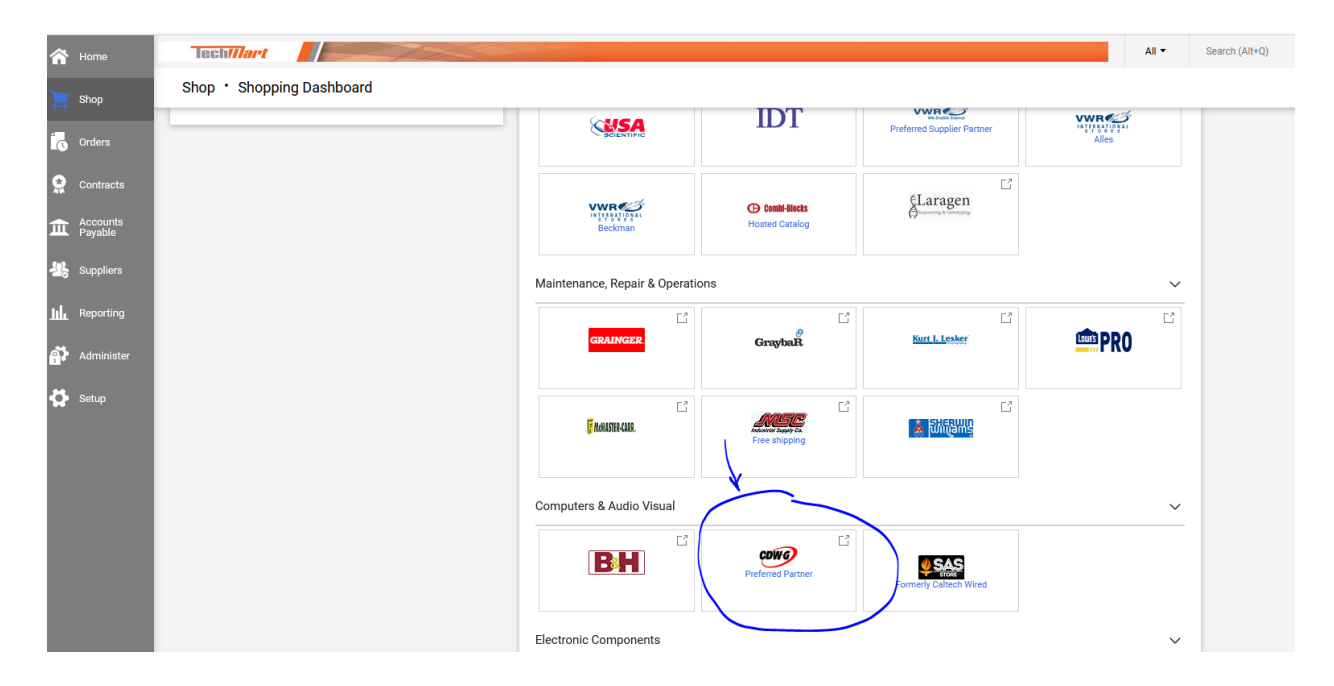

TechMart will redirect you to the homepage of the Punchout for CDW-G

Go to "Find Quote", enter quote, then click on "Find It"

**Tech//lart** Welcome to the CDW-G Premium Page for CalTech! This site will provide rela account information, product offerings, and contract pricing on over 150,000 **CD** California Institute of of the top technology products and services in the industry. CDW's just-in-Technology - CDW.G time inventory model and multiple distribution centers will ensure you have Pau eProcurement Site the products and solutions you need when you need them. **CD** Tol **Dell IMSS Standard Configurations** Em Dell Desktops **Dell Orders:** To  $\mid$ Dell Laptops DELL<sup>t</sup>ochnologe See below for **IMSS Standard Configurations** for Dell products. If you Mai Dell Monitors & Accessories received a Quote from Dell, contact Paul Cardamone. CDW-G will flip your Dell Apple Standards Quote to a CDW-G Quote so you can order via the 'Find my Quote' feature (see below). At a minimum, CDW-G will match Dell's pricing! Apple Macbook Air & Pro iMac iPad Microsoft Surface Standards CDW-G is committed to being green and helping our customers Product Configurators advance green initiatives on their campus Tot To learn more about CDW-G Green Initiative offerings, please explore Find my Quote: the links on the bottom left of this page, or talk to your dedicated info **Find It** 1C6WXLN info **CDW-G Account Manager today.** Find my Order: **Find It** California Institute of When navigating, click on the CDW.G logo in the upper left hand corner to Technology - CDW.G return home. eProcurement Site

Your quote with order details will appear. Once you have confirmed the order, click on add to cart and follow the prompts until you cart has now been moved over to your TechMart Shopping Cart.

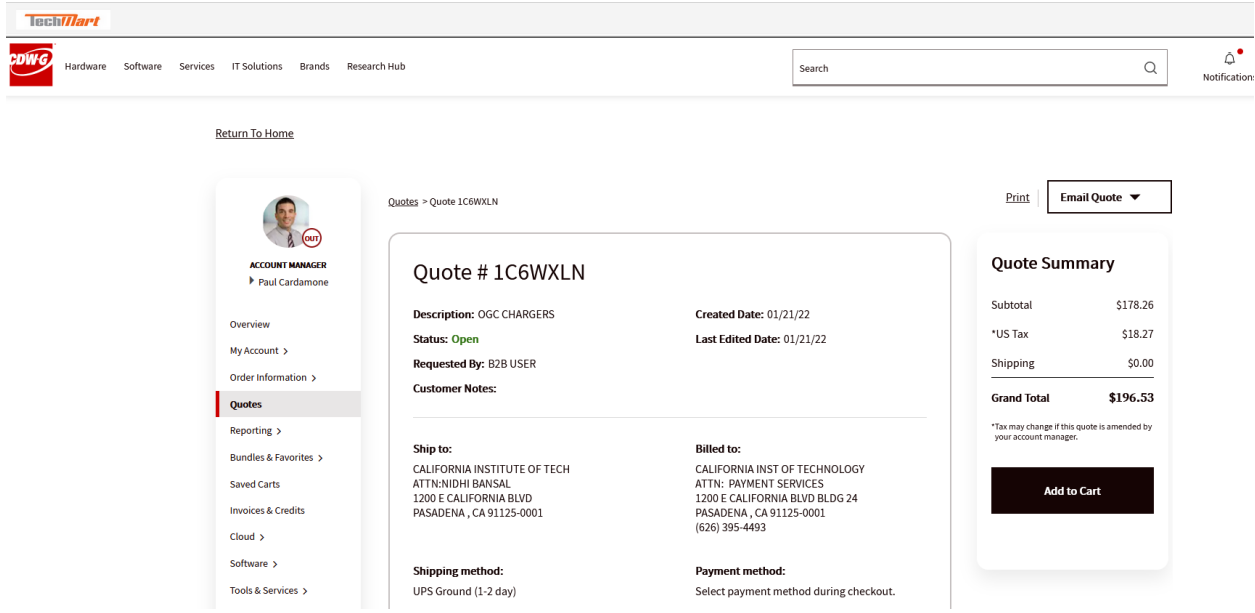

Once the order is moved to the TechMart Shopping Cart, you can proceed on as usual in the TechMart Checkout screen.